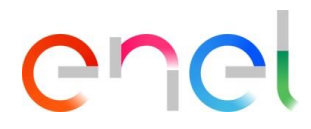

# **Manual Proveedor del usuario de MLM TSM V1**

**Este documento contiene información de propiedad de Enel SpA y sólo será utilizada por el destinatario en relación con los fines para los que fue recibido. Se prohíbe cualquier forma de reproducción o de la divulgación sin el consentimiento expreso de Enel SpA.**

# $\begin{bmatrix} 1 \\ 2 \end{bmatrix}$

Este documento contiene información de propiedad de Enel SpA y sólo será utilizada por el destinatario en relación con los fines para los que fue recibido. Se prohíbe cualquier forma de reproducción o de la divulgación sin el consentimiento expreso de Enel SpA.

# **Índice**

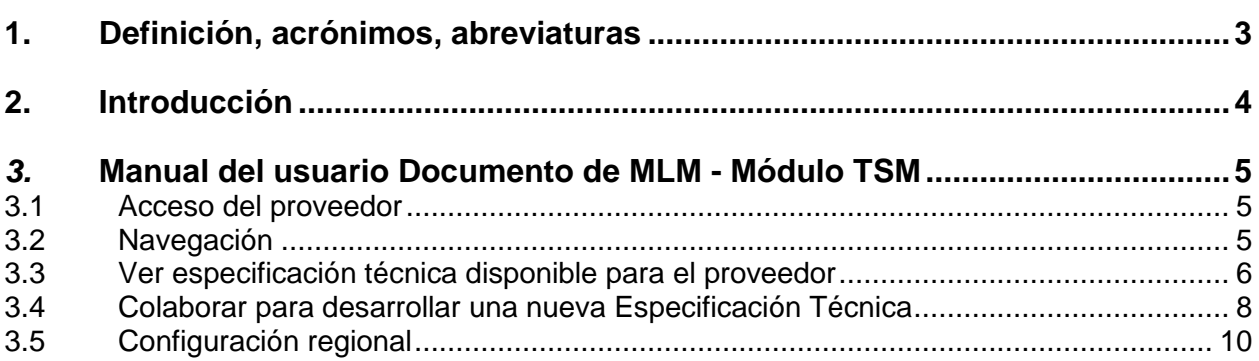

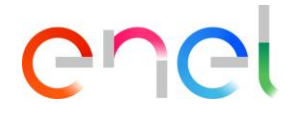

## <span id="page-2-0"></span>**1. Definición, acrónimos, abreviaturas**

La tabla siguiente contiene la definición de términos, abreviaturas y acrónimos

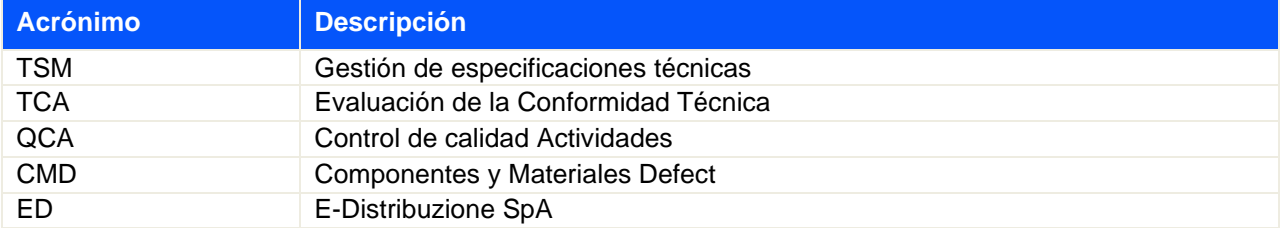

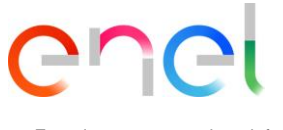

# <span id="page-3-0"></span>**2. Introducción**

Este Manual del usuario describe el acceso y las características de E-MLM comunidad de proveedores para el uso en el módulo TSM.

La plataforma utilizada es Salesforce.com.

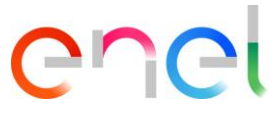

## <span id="page-4-1"></span><span id="page-4-0"></span>*3.* **Manual del usuario Documento de MLM - Módulo TSM**

#### **3.1 Acceso del proveedor**

El acceso al portal MLM, para el usuario proveedor, solo se puede hacer a través de WeBUY haciendo clic en el enlace correspondiente en la página de inicio de la plataforma.

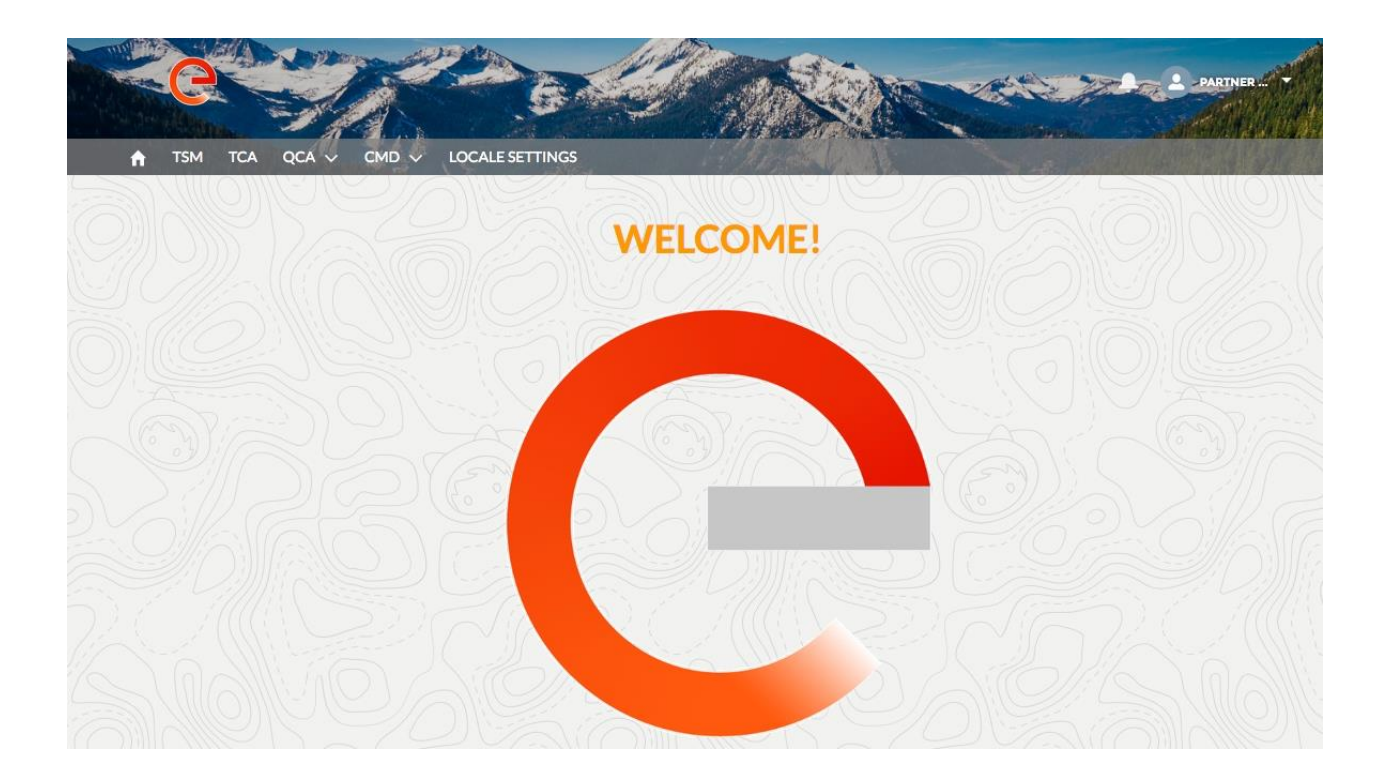

#### <span id="page-4-2"></span>**3.2 Navegación**

En la página principal, hay tres enlaces en la barra de navegación:

- Home, Para navegar a la página principal
- **TSM**, Para navegar a la lista de TS disponible para el Proveedor conectado
- **TCA**, Para navegar a la lista de TCA disponible para el Proveedor conectado
- **QCA**, Para navegar a la lista de actividades QCA disponible para el Proveedor conectado
- **CMD**, Para navegar a la lista de entradas CMD disponible para el Proveedor conectado
- **Locale Settings**, Para cambiar la configuración del usuario (es decir, hora local, el idioma)

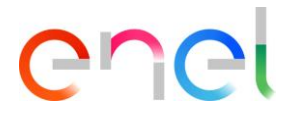

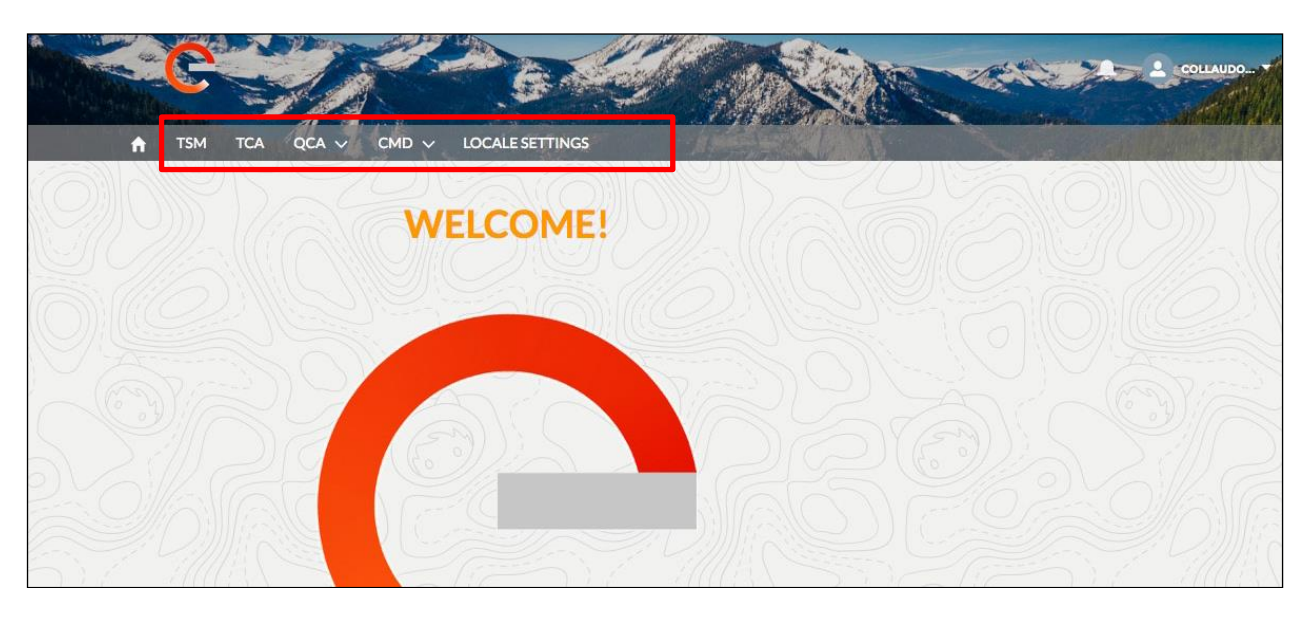

También hay un menú, puede ver haciendo clic en la flecha al lado del nombre, en la derecha superior de la cabecera.

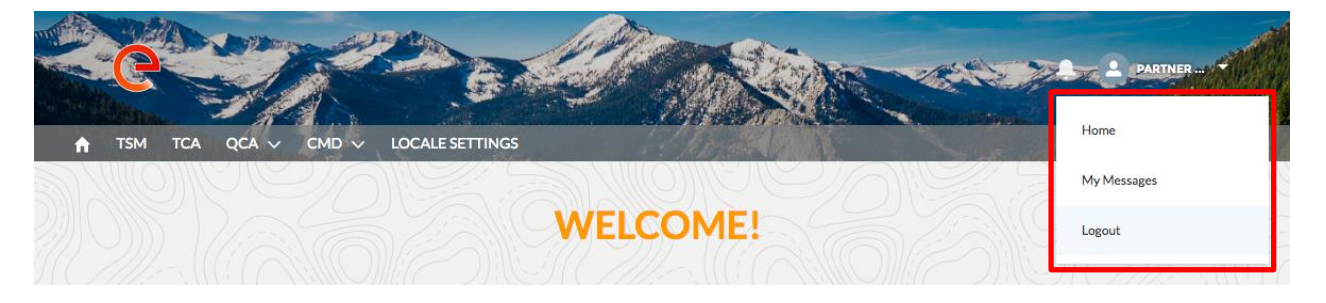

Hay tres enlaces:

- **Home**, Para navegar a la página principal
- **My Message**, Para ver todos los mensajes recibidos
- **Logout**, Cerrar la sesión el usuario

#### <span id="page-5-0"></span>**3.3 Ver especificación técnica disponible para el proveedor**

Para ver todas las especificaciones técnicas disponibles para el proveedor registrado, tenemos que hacer clic en el botón de TSM en la barra de navegación.

El sistema mostrará la lista de TS disponibles. Cada proveedor puede ver sólo las especificaciones para wich está calificado para (el Grupo de mercancías de la TS).

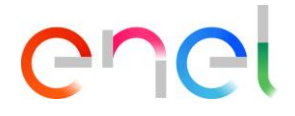

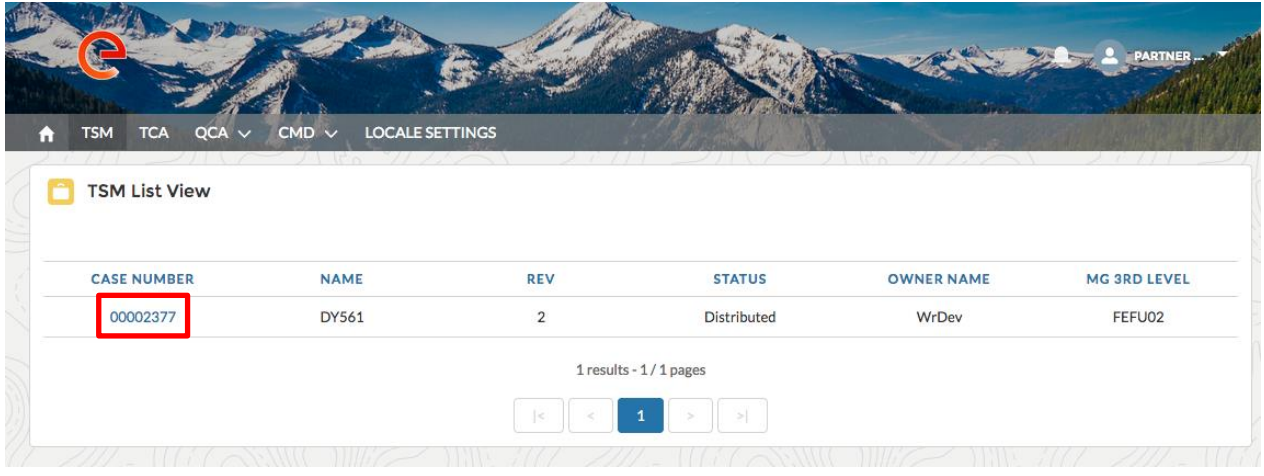

Después de hacer clic en el número de especificación interesados, el sistema mostrará la página de detalles de la especificación:

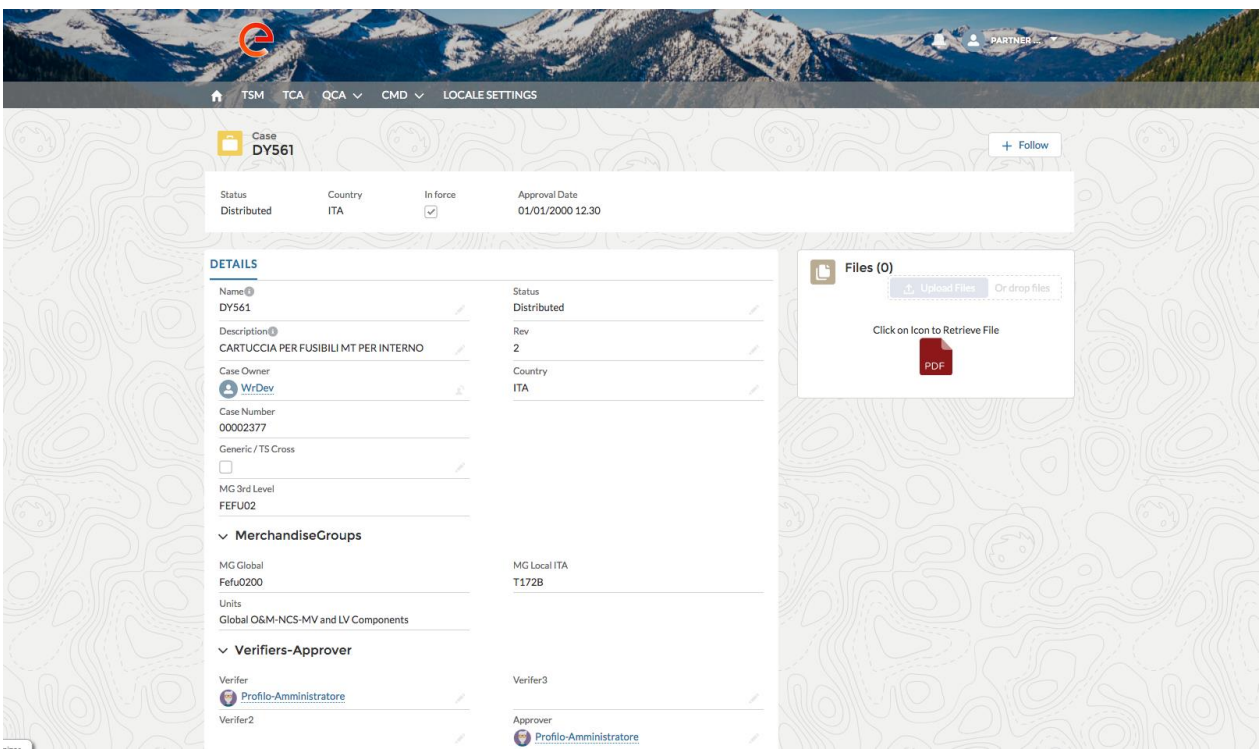

El proveedor puede descargar el PDF de la Especificación Técnica haciendo clic en el icono en el cuadro de la derecha llamada "Archivos". Este espectáculo página toda la información acerca de especificaciones técnicas como:

- **Name**: El nombre de la especificación
- **Description**: La descripción o el título de la especificación
- **Status:** indica el estado de la ST
- **REV**: La revisión del documento Especificación Técnica

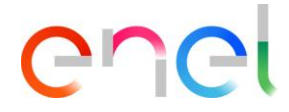

- **Case Owner**: El propietario del TS
- **Country**: El país de la especificación
- **Case Number:**el número único que identifica el TS
- **Generic / TS Cross**: Si es verdad (bandera) del TS es genérico / Cruz
- **Merchandise Group:** Toda la información acerca de mercancía Grupo: MG Global, MG Local y Unidades
- **Verifier:** el nombre del verificador de la ST
- **Verifier 2:** el nombre de Verifier2 del TS
- **Verifier 3:** el nombre de Verifier3 del TS
- **Approver:** el nombre del aprobador del TS
- **Approval Date:** la fecha de aprobación
- **InForce:** Si bien es cierto (bandera) del TS es publicado el actual

#### <span id="page-7-0"></span>**3.4 Colaborar para desarrollar una nueva Especificación Técnica**

Durante el desarrollo de una especificación técnica, la DE puede solicitar la colaboración de los proveedores mediante el envío de un mensaje de "OneToOne" para solicitar una opinión. Cuando esto ocurre, un mensaje se mostrará en el icono de notificaciones en la barra superior derecha.

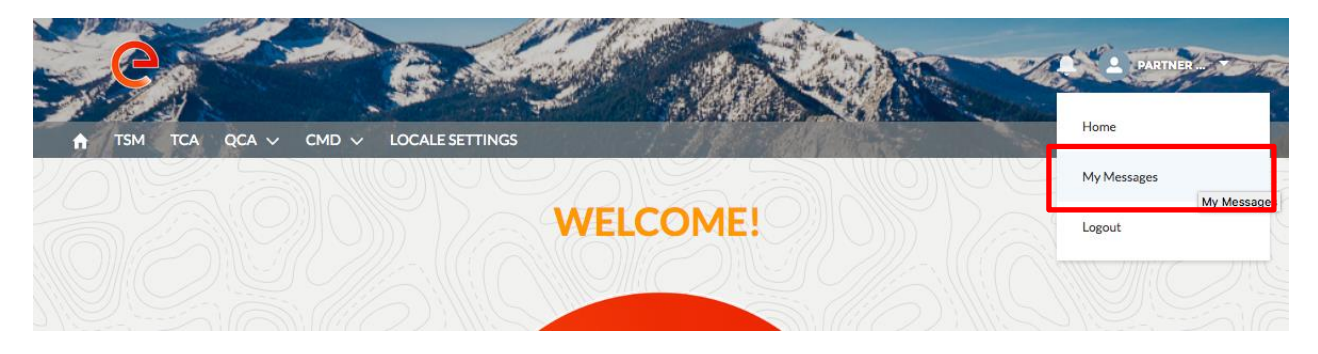

Al hacer clic en el icono "My Message", el sistema muestra los mensajes recibidos

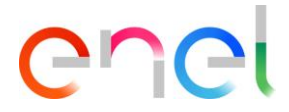

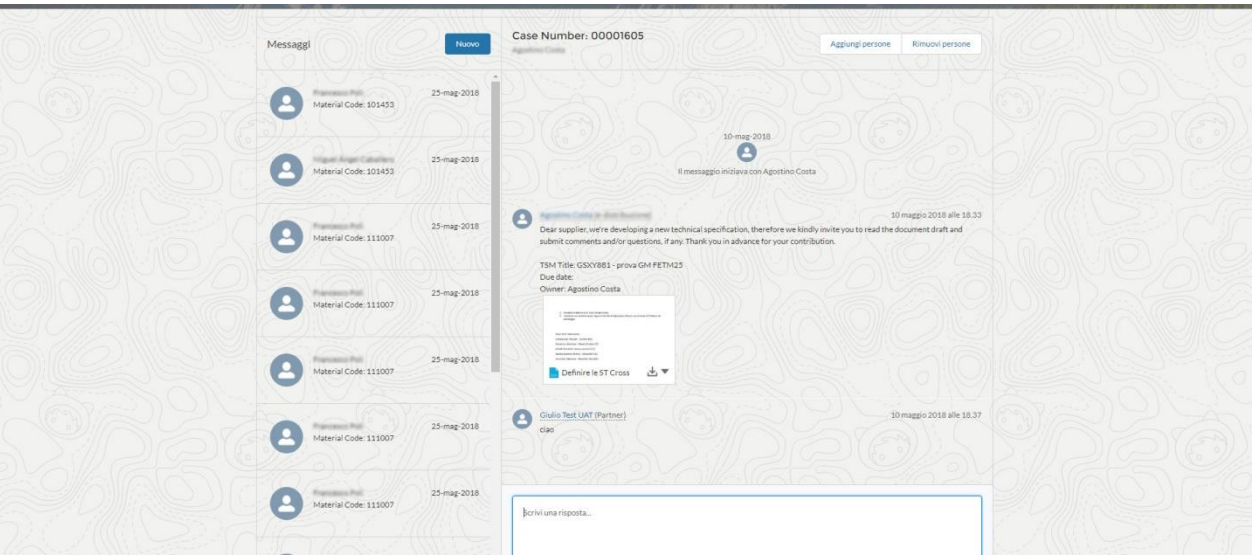

A los detalles del mensaje:

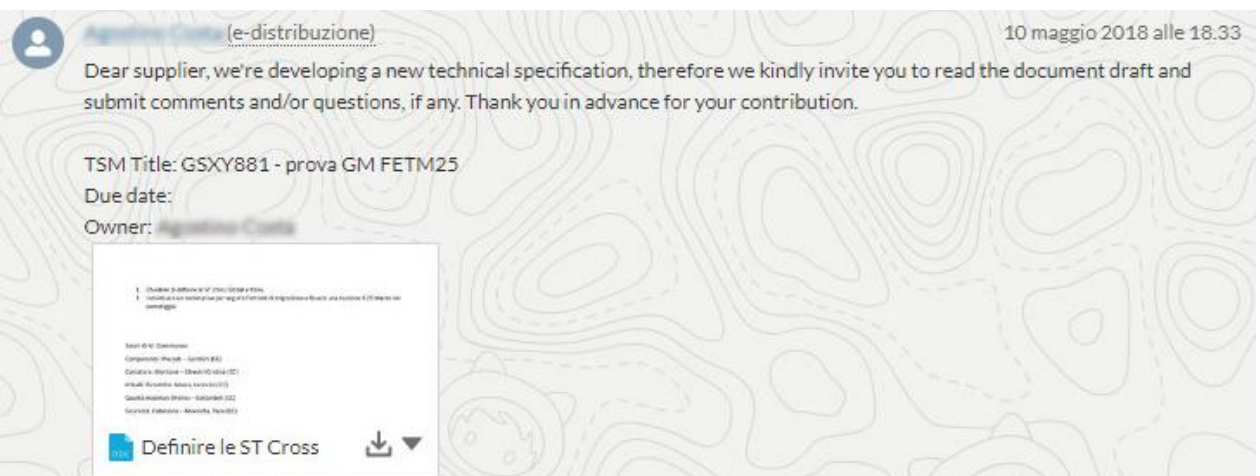

El proveedor puede responder con opinión propia escribiendo en el "formulario de respuesta" en la que puede agregar comentarios y archivos adjuntos.

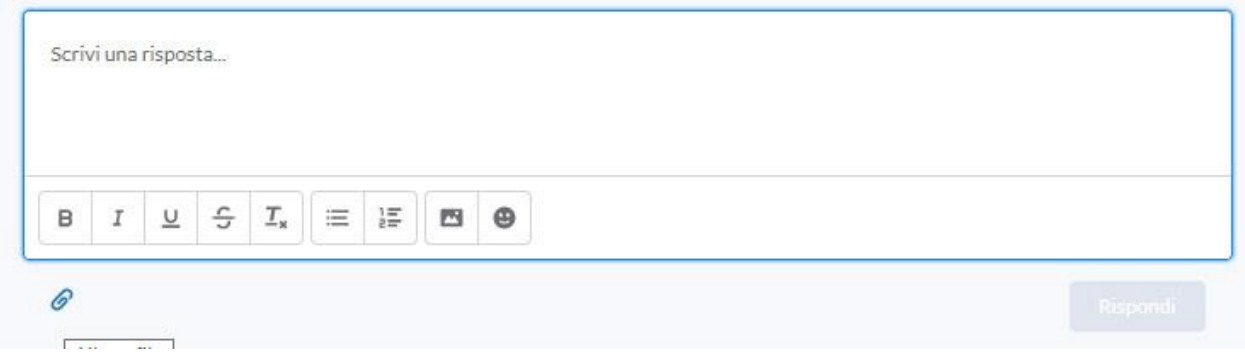

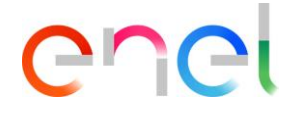

### <span id="page-9-0"></span>**3.5 Configuración regional**

El Proveedor puede cambiar la configuración regional clic en la pestaña "configuración regional"

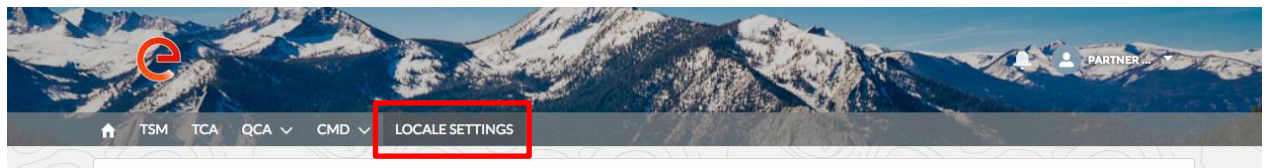

la página "configuración regional" ya está abierto y el proveedor, utilizando las tres listas de selección, puede cambiar:

- **Zona horaria**
- **Lugar** (Zona)
- **Idioma** (ENG, POR, ITA, ESP)

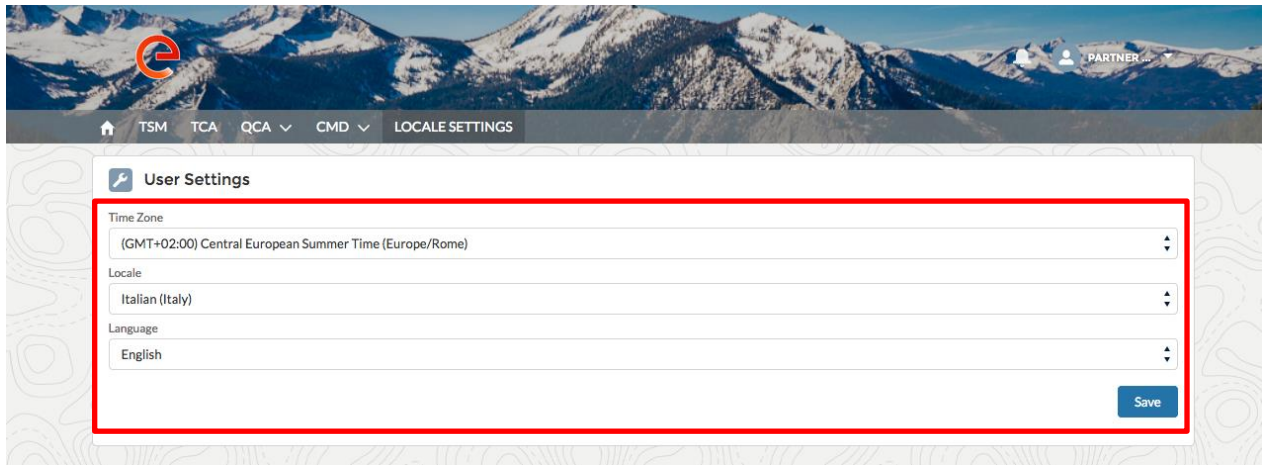

y luego se puede guardar los cambios, hacer clic en el botón "Guardar".